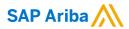

# Illumina Supplier Guide

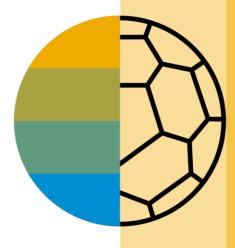

CONFIDENTIAL

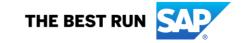

## **HOME- Table of Contents**

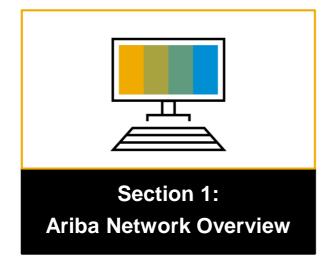

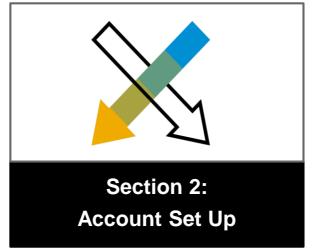

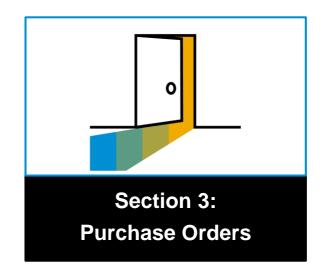

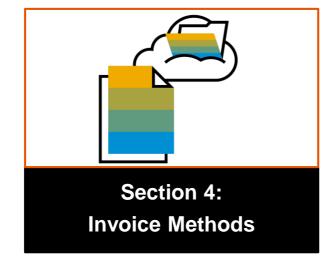

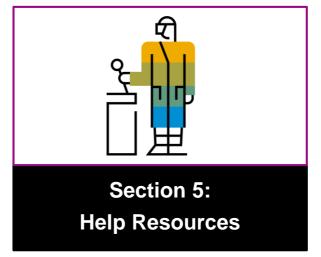

## **Section 1: Ariba Network Overview**

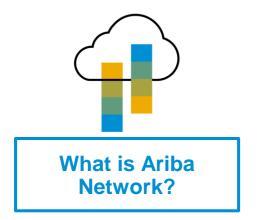

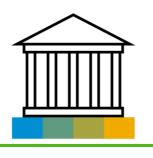

Illumina Project Scope

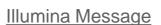

Supported Documents

Not Supported Documents

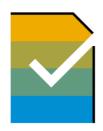

**Supplier Value** 

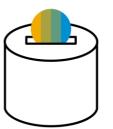

**Fee Schedule** 

**Subscription Levels** 

\$USD

<u>£GBP</u>

<u>€EUR</u>

\$AUD

## What is Ariba Network?

Illumina has selected Ariba Network as their electronic transaction provider. As a preferred supplier, you have been invited by your customer to join Ariba Network and start transacting electronically with them.

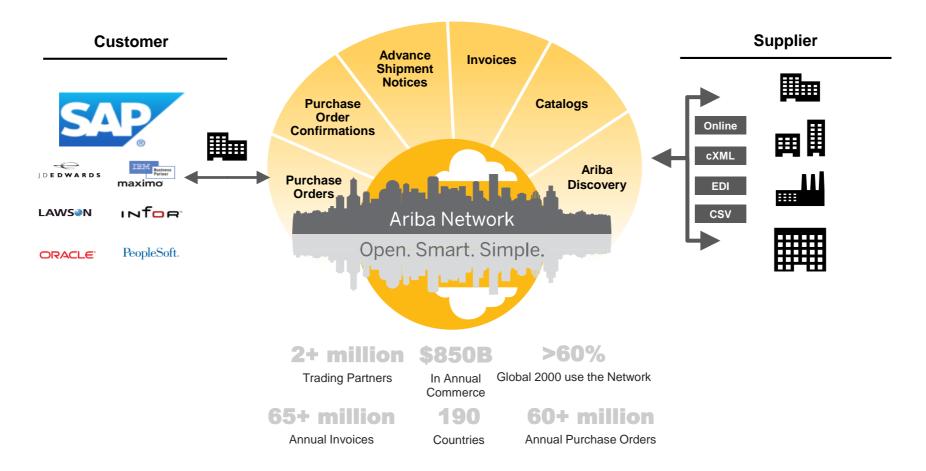

# Illumina Message

We are excited to announce that Illumina will be transitioning to a source-to-pay cloud-based technology solution from <u>SAP Ariba</u>. We are requesting all suppliers to register an SAP Ariba Network account to continue to transact with Illumina. This change will make it easier for us to continue our business transactions and strengthen our existing relationship.

Some advantages of this transition:

- Support Illumina strategic business plan
- Become a preferred supplier
- Simplify the communication process
- Reduce costs associated with resources used to generate/ rework the invoices
- Feel confident all order information is complete and accurate
- Prevent errors through system checks

To support you through this transition, we will provide you with support and resources to ensure your readiness to transact with us through the SAP Ariba Network. If you have additional questions regarding Illumina transition to Ariba Netowork, please reach out to our team at <a href="mailto:ILMNsupplierenablement@illumina.com">ILMNsupplierenablement@illumina.com</a>.

Please complete the <u>Illumina Supplier Enablement Checklist</u> so we can have the latest contact information on file.

Thank you!

# **Review Illumina Specifications**

## **Supported**

Goods/Material Purchase Orders

POs with goods/materials line items

Service Purchase Orders

POs with service line items

Detail Invoices

Applied against a single purchase order referencing a line item

Partial Invoices

Applied against specific line items from a single PO

Line Level Credit Invoices/Credit Memos

Accepted at the line level; price/quantity adjustments

# **Review Illumina Specifications**

## **Not Supported**

- Summary or Consolidated Invoices Applied against multiple purchase orders; not accepted by Illumina
- Purchase Order Confirmations Send via email to Requester
- Purchase Order Rejections/Changes Contact Purchase\_Orders\_1000@illumina.com
- Advance Shipment Notices Applied against a PO when items are shipped (future enhancement)
- Service Entry Sheets Applied against service POs
- Non-PO invoices Invoices with no PO
- Remit to contact not supported Remit To contact should be left blank (Do Not add a person's name)
- Contract Invoices Applied against line level contract or non-contract terms contract
- Goods Receipt Notice Can apply against a goods or services PO; sent from Buyer to suppliers over the network to let them know that goods and/or services are received.
- Invoicing for Purchasing Cards (P-Cards) An invoice for an order placed using a purchasing card; not accepted by Illumina.

# SAP Ariba Helps You...

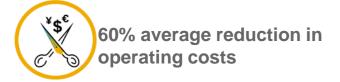

#### Lower costs

Reduce time and paper usage

Eliminate postage costs

Reduce costs associated with Resources used to generate/ rework the invoices

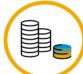

30% growth in existing accounts 35% growth in new business

## Increase your revenue

Become searchable customers using the AN worldwide

Establish new customer relationships via Ariba Discovery

Publish your Catalogs in front of thousand buyers

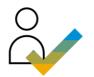

15% increase in customer retention

## Satisfy your customer

Support your customer's strategic business plan

Become a preferred supplier
Simplify the communication process

80% efficiency & transform business operations

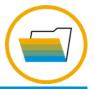

## Stay organized

Consolidate Network relationships under one account

Enjoy a simple way to store POs and invoices

Get better visibility into customers' spend and payments

View invoice status in real time

62% decrease in late payments

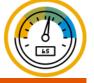

## Receive faster payments

Help your invoice reach the correct contact in the approval flow

No need to confirm the orders via email/phone

Feel confident all order information is complete and accurate

Prevent errors through system checks

# **Subscription Levels**

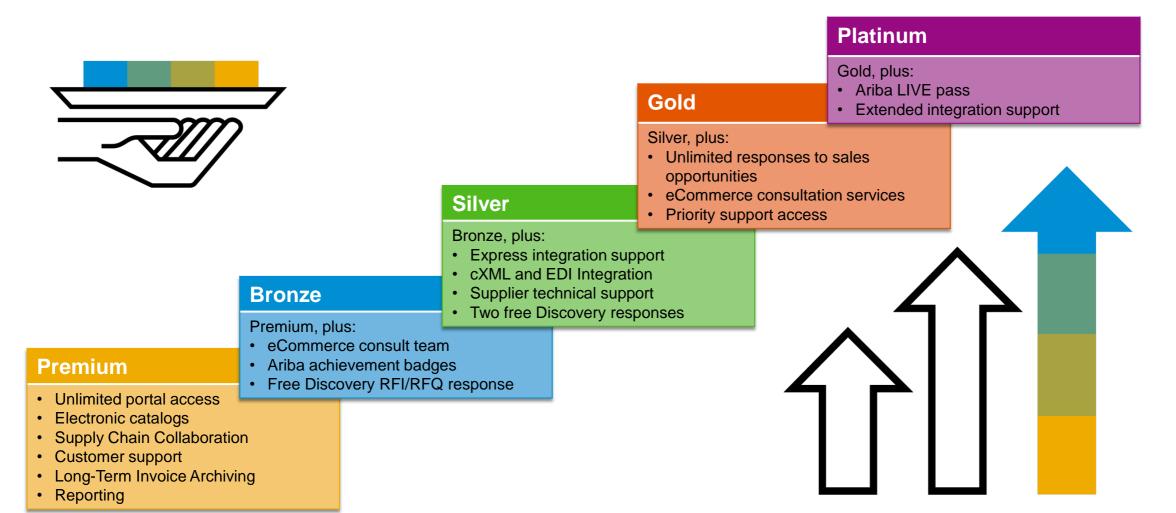

Read more about subscription levels, calculate your fees & check out other currencies on our website <a href="https://www.ariba.com/ariba-network/ariba-network-for-suppliers">https://www.ariba.com/ariba-network/ariba-network-for-suppliers</a>

## Please select your currency:

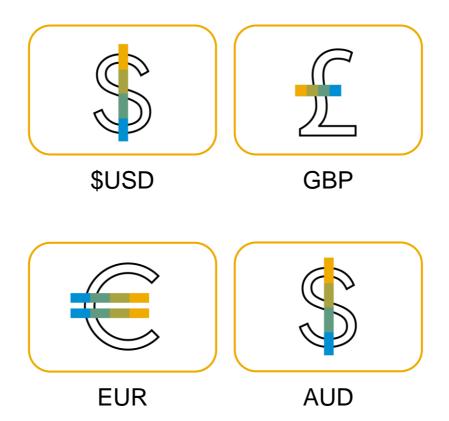

### **Transaction Fees**

Billed every quarter
Per-relationship fee cap: \$20,000/year

## **Without Service Entry Sheets**

0.155% of transaction volume

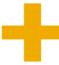

## With Service Entry Sheets

0.35% of transaction volume

# Fee Threshold \$50,000 and 5 Documents

Suppliers who do not cross the Fee Threshold will not be charged fees

## **Subscription Fees**

Billed once a year

| Annual Document Count Across <u>All</u> Customer Relationships | Subscription | Annual<br>Fees |
|----------------------------------------------------------------|--------------|----------------|
| Up to 4 documents                                              | Premium      | Free           |
| 5 to 24 documents                                              | *Bronze      | \$50           |
| 25 to 99 documents <b>or</b><br>EDI/cXML usage                 | Silver       | \$750          |
| 100 to 499 documents                                           | Gold         | \$2,250        |
| 500 and more documents                                         | Platinum     | \$5,500        |

\*Chargeable suppliers transacting less than \$250,000 in annual financial volume will be assigned to the Bronze level irrespective of annual document count

### **Transaction Fees**

Billed every quarter
Per-relationship fee cap: £13,200/year

## **Without Service Entry Sheets**

0.155% of transaction volume

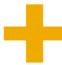

## With Service Entry Sheets

0.35% of transaction volume

# Fee Threshold £34,250 and 5 Documents

Suppliers who do not cross the Fee Threshold will not be charged fees

## **Subscription Fees**

Billed once a year

| Annual Document Count Across <u>All</u> Customer Relationships | Subscription | Annual<br>Fees |
|----------------------------------------------------------------|--------------|----------------|
| Up to 4 documents                                              | Premium      | Free           |
| 5 to 24 documents                                              | *Bronze      | £35            |
| 25 to 99 documents <b>or</b> EDI/cXML usage                    | Silver       | £500           |
| 100 to 499 documents                                           | Gold         | £1,500         |
| 500 and more documents                                         | Platinum     | £3,770         |

\*Chargeable suppliers transacting less than £155,000 in annual financial volume will be assigned to the Bronze level irrespective of annual document count

### **Transaction Fees**

Billed every quarter
Per-relationship fee cap: €15,500/year

## Without Service Entry Sheets

0.155% of transaction volume

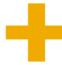

## With Service Entry Sheets

0.35% of transaction volume

## Fee Threshold €44,600 and 5 Documents

Suppliers who do not cross the Fee Threshold will not be charged fees

## **Subscription Fees**

Billed once a year

| Annual Document Count Across All Customer Relationships | Subscription | Annual<br>Fees |
|---------------------------------------------------------|--------------|----------------|
| Up to 4 documents                                       | Premium      | Free           |
| 5 to 24 documents                                       | *Bronze      | €45            |
| 25 to 99 documents <b>or</b> EDI/cXML usage             | Silver       | €670           |
| 100 to 499 documents                                    | Gold         | €2,000         |
| 500 and more documents                                  | Platinum     | €4,900         |

\*Chargeable suppliers transacting less than €185,000 in annual financial volume will be assigned to the Bronze level irrespective of annual document count

### **Transaction Fees**

Billed every quarter
Per-relationship fee cap: A\$20,000/year

## Without Service Entry Sheets

0.155% of transaction volume

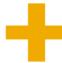

## With Service Entry Sheets

0.35% of transaction volume

# Fee Threshold A\$50,000 and 5 Documents

Suppliers who do not cross the Fee Threshold will not be charged fees

## **Subscription Fees**

Billed once a year

| Annual Document Count Across All Customer Relationships | Subscription | Annual<br>Fees |
|---------------------------------------------------------|--------------|----------------|
| Up to 4 documents                                       | Premium      | Free           |
| 5 to 24 documents                                       | *Bronze      | A\$50          |
| 25 to 99 documents <b>or</b> EDI/cXML usage             | Silver       | A\$750         |
| 100 to 499 documents                                    | Gold         | A\$2,250       |
| 500 and more documents                                  | Platinum     | A\$5,500       |

\*Chargeable suppliers transacting less than A\$235,000 in annual financial volume will be assigned to the Bronze level irrespective of annual document count

# **Section 2: Set Up Your Account**

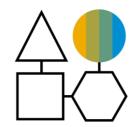

**Basic Account Configurations** 

**Suggested Configuration** 

**Accept Invitation** 

**Profile Completion** 

**Email Notifications** 

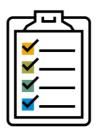

**Enablement Tasks** 

**Enablement Tasks** 

Purchase Order Routing

**Invoice Notifications** 

Tax Details

Remittances

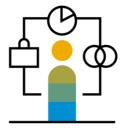

Advanced Account Configuration

<u>Customer Relationships</u>

Roles and Users

Enhanced User Account Functionality

Multi-Orgs

**Test Accounts** 

# **Illumina Specific Account Configuration**

- VAT ID / TAX ID select Company Settings in the top right corner, go to Company Profile and select tab Business. In the section Financial Information enter your Vat ID / Tax ID.
- Remittance Address select Company Settings in the top right corner and go to Remittances. In the EFT/Check Remittances section select Create and complete all required fields marked by an asterisk.
- Payment Methods select Company Settings in the top right corner and go to Remittances. In the EFT/Check Remittances section select Create/Edit. In the Payment methods section choose one of the following options: ACH, Check, Credit card or Wire. Complete the details. The Remittance ID will be communicated to you by your buyer.
- **Test Account Creation (testing is required for integrated and catalog suppliers) –** To create a test account, select your name in top right corner and choose "Switch to Test ID."
- Currency The currency that Ariba Network uses in the service subscription area of your account is controlled by your organization's location, which you specify in User Account Navigator > My Account > Preferences.

# **Accept Your Invitation**

The invitation is also referred to as the **Trading Relationship Request**, or TRR. This e-mail contains information about transacting electronically with your customer.

1. Click the link in the emailed letter to proceed to the landing page.

#### SAP Ariba

To SMO Supplier 1,

#### ACTION REQUIRED

Your customer, **SMO Buyer**, is changing the way they do business with their valued suppliers. The goal is to make the process by which your company receives purchase orders and/or gets paid as efficient as possible.

To enable your company to process orders or invoices with SMO Buyer, click the link below to get started.

#### → Accept your customer's trading relationship request

(Please click the link above whether or not you have an existing account on the Ariba Network.)

If this invitation did not reach the appropriate person in your company, please forward as needed.

#### WHAT IS THE ARIBA NETWORK?

Ariba, an SAP company, offers solutions and services that enable you to easily share information and business processes with your customers through the Ariba Network, such as:

- Accelerate the sales cycle and lower the cost of sales
- · Find new customers who are actively looking for what you sell
- · Drive more business with current customers

# Select One...

# First Time User

# **Existing User**

| Welcome to Ariba® Network                                                                                                    |                                                                                                    |
|----------------------------------------------------------------------------------------------------|----------------------------------------------------------------------------------------------------|
| SMO Buyer has invited you to join Ariba Network.                                                                                                    |                                                                                                    |
| New User                                                                                                    | Existing User                                                                                                    |
| Are you new to the Ariba Network? If you do not have an account and would like to participate, click Register Now. By signing up with the Ariba Network, you will establish a trading relationship with your requesting customer. Your new account will also be visible to other buying organizations on the Ariba Network. | If you already have an Ariba Commerce Cloud or Ariba Discovery acc<br>enter your existing username and password and click Confirm to log<br>Ariba Network.  Username: |
|                                                                                                    |                                                                                                    |

# Register as a New User

- Click Register Now.
- 2. Enter Company Information fields marked required with an asterisk (\*) including:
- Company Name
- Country
- Address
- 3. Enter User Account information marked required with an asterisk (\*) including:
  - Name
  - Email Address
  - Username (if not the same as email address)
  - Password
- 1. Accept the **Terms of Use** by checking the box.
- 2. Click **Register** to proceed to your home screen.

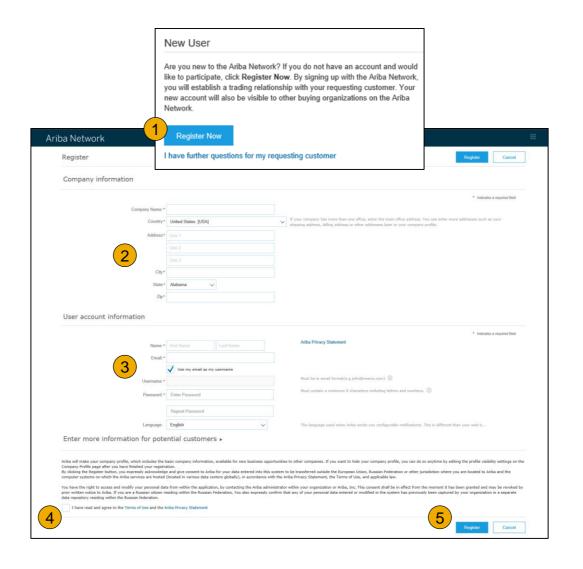

# Accept Relationship as an Existing User

 Log in using your current Ariba username and password in order to accept the relationship with your customer.

| Existing User                                                                |         |                                                                                                    |
|------------------------------------------------------------------------------|---------|----------------------------------------------------------------------------------------------------|
| If you already have an Ariba Comm password and click <b>Confirm</b> to log i | -       | count, enter your existing username and                                                              |
| Username:                                                                    | I       |                                                                                                    |
| Password:                                                                    |         | Forgot Password?                                                                                     |
|                                                                              | Confirm |                                                                                                    |
| -                                                                            | -       | end a notification to your requesting customer,<br>that you have accepted their trading relationship |

# **Complete Your Profile**

- 1. Select Company Profile from the Company Settings dropdown menu.
- 2. Complete all suggested fields within the tabs to best represent your company.
- Fill the Public Profile Completeness meter to 100% by filling in the information listed below it.

Note: The more complete a profile, the higher the likelihood of increasing business with existing and prospective customers.

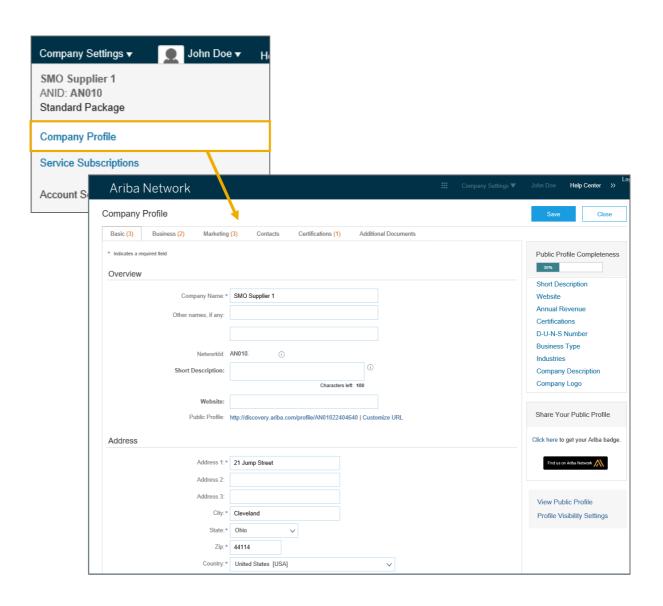

# **Configure Your Email Notifications**

The Network Notifications section indicates which system notifications you would like to receive and allows you to designate which email addresses you would like to send them to.

- Click on Notifications under Company Settings.
- 2. **Network Notifications** can be accessed from here as well, or you may switch to the Network tab when in Notifications.
- 3. You can enter up to 3 email addresses per notification type. You must separate each address with a comma but include NO spaces between the emails.

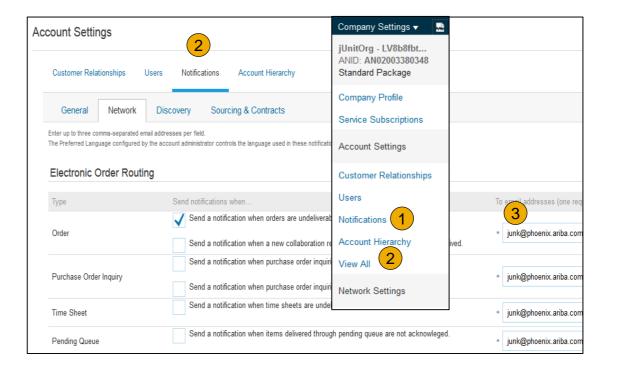

# **Configure Your Enablement Tasks**

- 1. **From** home screen, select the Enablement Tab.
- 2. Click on the Enablement Tasks are pending link.
- 3. **Select** necessary pending tasks for completion.
- 4. Choose one of the following routing methods for Electronic Order Routing and Electronic Invoice Routing:
  - Online, cXML, EDI, Email, Fax or cXML pending queue (available for Order routing only) and configure e-mail notifications.

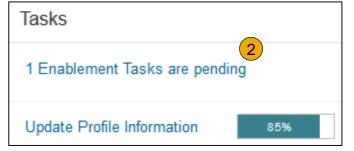

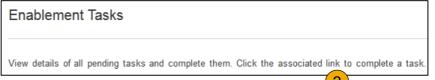

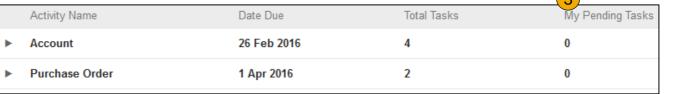

**Note:** There may be times you see a pending task for your customer. This will not go away until your customer completes it.

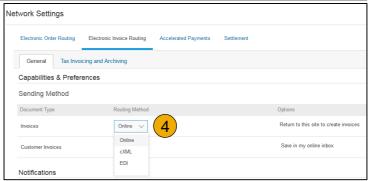

# **Select Electronic Order Routing Method**

- 1. Click on the Tasks link to configure your account.
- **2. Choose** one of the following routing methods:
- Online
- cXML
- EDI
- Email
- Fax
- cXML pending queue
   (available for Order routing only)
- 3. Configure e-mail notifications.

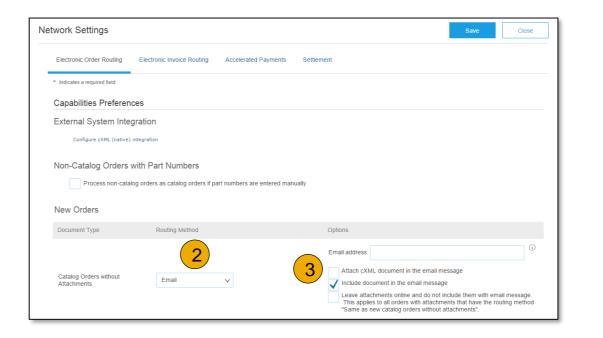

## **Route Your Purchase Orders**

### **Method Details**

- Online (Default): Orders are received within your AN account, but notifications are not sent out.
- **Email (Recommended):** Email notifications are sent out, and can include a copy of the PO, when orders are received within your AN Account.
- **Fax:** Notifications of new orders are sent via Facsimile, and can include a copy of the PO as well as a cover sheet.
- **cXML/EDI:** Allows you to integrate your ERP system directly with Ariba Network for transacting with your customer. Please contact <a href="mailto:lLMNsupplierenablement@illumina.com">lLMNsupplierenablement@illumina.com</a> to be connected with a Seller Integrator who will provide more information on configuration.

# **Select Electronic Order Routing Method**

#### **Notifications**

- Select "Same as new catalog orders without attachments" for Change Orders and Other Document Types to automatically have the settings duplicated or you may set according to your preference.
- Specify a method and a user for sending Order Response Documents (Confirmations and Ship Notices).

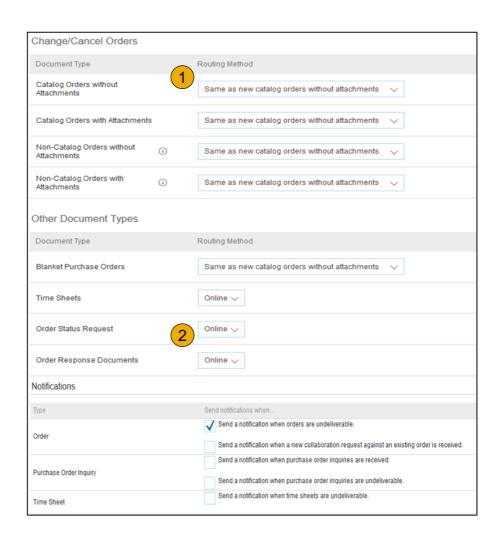

# **Select Electronic Invoice Routing Method**

#### Methods and Tax Details

- Select Electronic Invoice Routing.
- Choose one of the following methods for Electronic Invoice Routing: Online; cXML; EDI. It is recommended to configure Notifications to email (the same way as in Order Routing).
- 3. Click on Tax Invoicing for Tax Information and Archiving sub-tab to enter Tax Id, VAT Id and other supporting data.

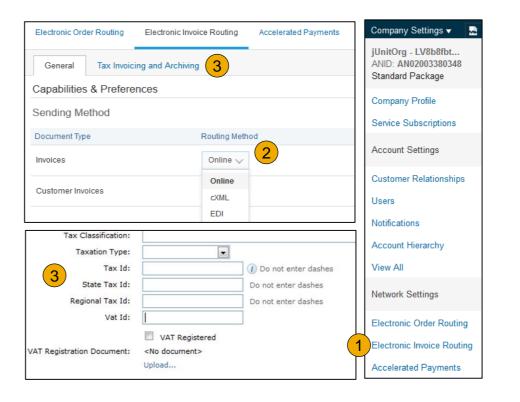

# **Configure Your Remittance Information**

- From the Company Settings dropdown menu, select click on Remittances.
- Click Create to create new company remittance information, or Edit, if you need to change existing information.
- Complete all required fields marked by an asterisk in the EFT/Check Remittances section.
- 4. Select one of your Remittance Addresses as a default if you have more than one. If needed, assign Remittance IDs for this address for each of your customers. Clients may ask you to assign IDs to your addresses so they can refer to the addresses uniquely. Each client can assign different IDs.
  - DO NOT add a Contact. This should be left alone as it overwrites the company's name on the Remit To portion of the invoice.

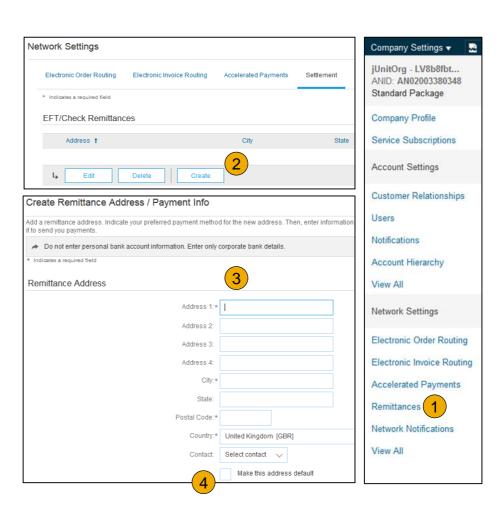

# **Configure Your Remittance Information**

## **Payment Methods**

- Select Preferred Payment Method from a dropdown box: Check, Credit card or Wire.
- Complete the details for ACH or Wire transfers.
- 3. **Select** if you do or do not accept credit cards and click OK when finished.

**Note:** This does not change the method of payment from your customer, unless specified.

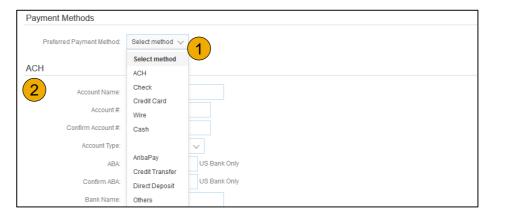

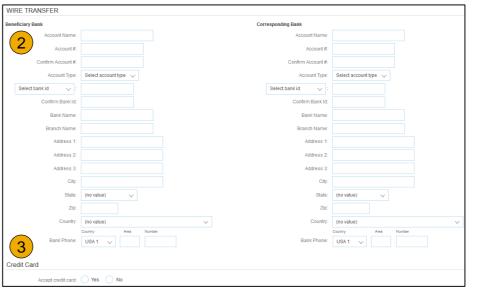

## **Review Your Relationships**

#### **Current and Potential**

- Click on the Customer
   Relationships link in the Company Settings menu.
- Choose to accept customer relationships either automatically or manually.
- 3. In the Pending Section, you can Approve or Reject pending relationship requests. In the Current Section, you can review your current customers' profiles and information portals. You can also review rejected customers in the Rejected Section.
- 4. **Find** potential customers in Potential Relationships tab.

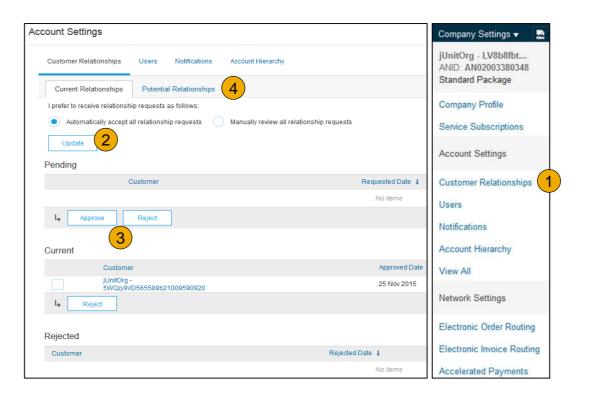

# **Set Up User Accounts**

### Roles and Permission Details

#### **Administrator**

- There can only be one administrator per ANID
- Automatically linked to the username and login entered during registration
- Responsible for account set-up/configuration and management
- Primary point of contact for users with questions or problems
- Creates users and assigns roles/permissions to users of the account

#### User

- Up to 250 user accounts can exist per ANID
- Can have different roles/permissions, which correspond to the user's actual job responsibilities
- Can access all or only specific customers assigned by Administrator

Electronic Order Routing

Electronic Invoice Routing

Accelerated Payments

**Network Notifications** 

Remittances

View All

## **Set Up User Accounts**

## Create Roles and Users (Administrator Only)

- Click on the Users tab on the Company Settings menu. The Users page will load.
- Click on the Create Role button in the Manage Roles section and type in the Name and a Description for the Role.
- 3. Add Permissions to the Role that correspond to the user's actual job responsibilities by checking the proper boxes and click save to create the role.
- 4. **To Create** a User Click on Create User button and add all relevant information about the user including name and contact info.
- Select a role in the Role Assignment section and Click on Done.

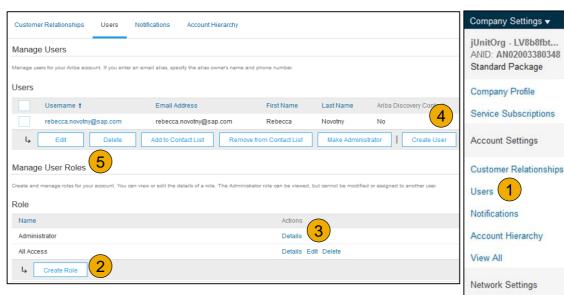

## **Set Up User Accounts**

## Modifying User Accounts (Administrator Only)

- Click on the Users tab.
- Click on Edit for the selected user.
- 3. Click on the Reset Password Button to reset the password of the user.
- 4. Other options:
  - Delete User
  - Add to Contact List
  - Remove from Contact List
  - Make Administrator

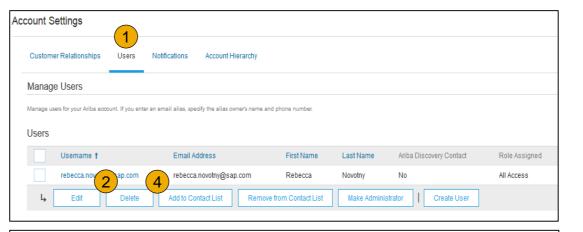

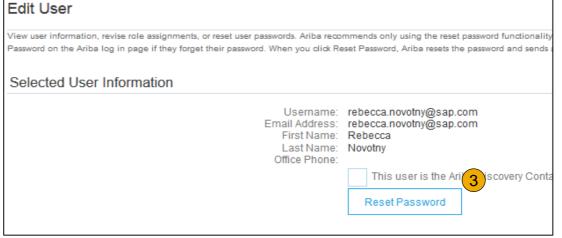

# **Enhanced User Account Functionality**

- Click on your name in top right corner, to access the User Account Navigator. It enables you to:
  - Quickly access your personal user account information and settings
  - Link your multiple user accounts
  - Switch to your test account

Note: After your multiple user accounts are linked, the User Account Navigator displays the multiple accounts.

- **Click** on My Account to view your user settings.
- **Click** Complete or update all required fields marked by an asterisk.

**Note:** If you change username or password, remember to use it at your next login.

Hide personal information if necessary by checking the box in the Contact Information Preferences section.

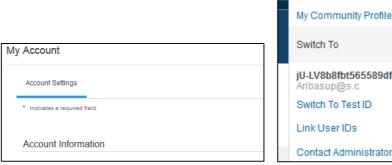

Security

Middle Name

Confirm Secret Answer: \* •••••••

Secret Question: What is the last name of your first boss?

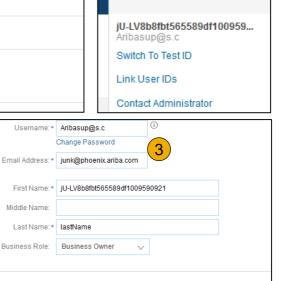

4

jU-LV8b8fbt565589df... ▼

Logout

# Consolidate Your Bills Through a Multi-Org

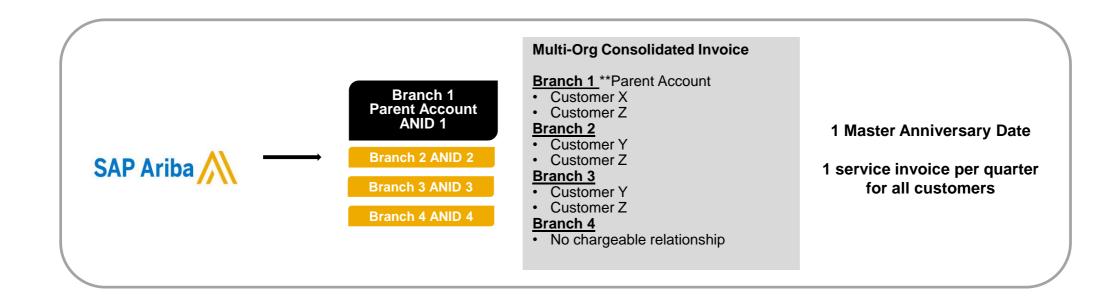

#### Ariba offers invoice consolidation and synchronization for customers with several accounts

- Fees will be invoiced only to the parent account with the payment cycle synchronized for the entire group.
- The parent account will receive one single invoice every three months for all customer relationships and for all linked accounts.
- This consolidation is related only to invoices issued by Ariba to the supplier, the business operations of each account are still independent.

# Participate in a Multi-Org

## Guidelines

- The supplier needs to designate a **Parent ANID** under which the invoice will be viewed.
- The selection of the parent ANID determines the currency of the Multi-org invoice and the billing dates.
- The supplier should also have confirmed list of child ANID's to be included on the invoice.
- A Multi-Org is NOT:
  - A way to merge accounts.
  - A way to get a discount on Transaction Fees.

# **Structure Your Multi-Org**

- 1. Register all accounts which will be included in the Multi-Org.
- 2. Create a list of all ANIDs and designate the parent account.
- 3. Wait until the first ANID becomes chargeable.
- 4. Contact Customer Support through the Help Center and inform them of your need for the Multi Org.

# **Link Accounts Via an Account Hierarchy**

#### Linkage between individual accounts for <u>account management</u> purposes

The administrator of the Parent account can log into the child account and take the following actions:

- Change settings on the child account and complete the company profile
- Publish catalogs
- Check the status of payment for the Ariba invoice and pay the invoice
- Upgrade to a higher Subscription package

The administrator of the Parent account cannot take following actions:

- View buyers on the Child account
- Create any documents (PO confirmations, Ship Notices, Invoices)
- Run Reports

# **Create an Account Hierarchy**

- 1. From the Company Settings menu, click Account Hierarchy.
- To add child accounts click on Link Accounts.
- The Network will detect if there is an existing account with corresponding information.
- 4. On the next page log in if you are the Administrator of the account.

**Note:** If you are not the Administrator of the account, you can send a request as a 'Non Administrator' to the Administrator through an online form.

 Once the request is confirmed by a child account administrator, the name of the linked account is displayed on the Account Hierarchy page.

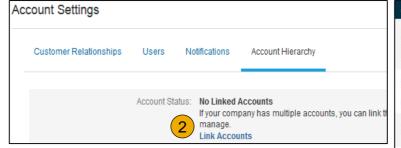

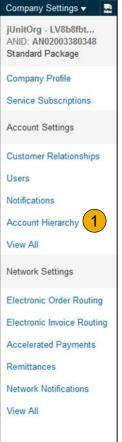

# **Set Up a Test Account**

- To set up your Test Account, you need to be on the tabular view of your Ariba Network Production Account.
- Click your name in top right corner and then select Switch to Test ID. The Switch To Test Account button is only available to the account Administrator. The administrator can create test account usernames for all other users needing access to the test account.
- Click OK when the Ariba Network displays a warning indicating You are about to switch to Test Mode.
- Create a Username and Password for your test account and click OK. You will be transferred to your test account.
  - •Your Test account should be configured to match your Production account. This will ensure the testing results are consistent with what will result in Production. Once you have set up your test account, you are ready to receive a test purchase order.

    Note: Test account transactions are free of charge.
- 5. The Network will always display which mode you are logged into, (Production or Test). Your Test account ID has the suffix "-T" appended to your Ariba Network ID (ANID).

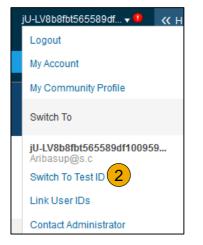

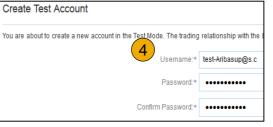

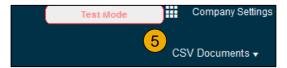

# **Section 3: Purchase Order Management**

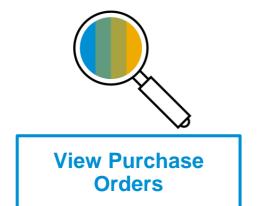

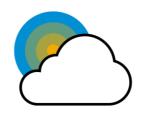

Purchase Order Detail

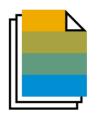

**Create PDF of Purchase Order** 

# **Manage POs**

## View Purchase Orders

- Click on Inbox tab to manage your Purchase Orders.
- 2. **Inbox** is presented as a list of the Purchase Orders received by Illumina.
- 3. Click the link on the Order Number column to view the purchase order details.
- 4. **Search** filters allows you to search using multiple criteria.
- 5. Click the arrow next to Search Filters to display the query fields. Enter your criteria and click Search.
- 6. **Toggle** the Table Options Menu to view ways of organizing your Inbox.

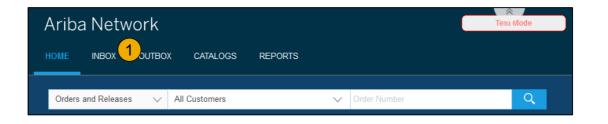

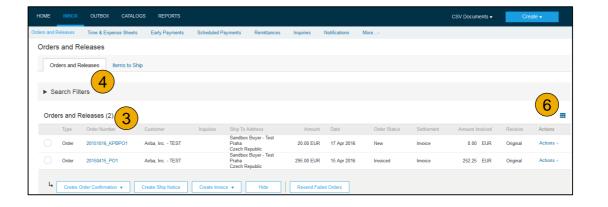

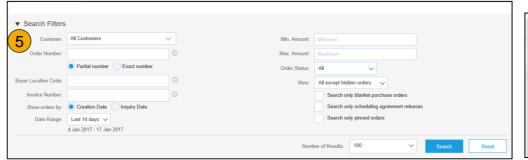

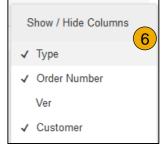

# **Manage POs**

#### Purchase Order Detail

1. **View** the details of your order.

The order header includes the order date and information about the buying organization and supplier.

**Note:** You can always Resend a PO which was not sent to your email address, cXML or EDI properly clicking **Resend** button.

Additional options: **Export cXM**L to save a copy of the cXML source information **Order History** for diagnosing problems and for auditing total value.

2. Line Items section describes the ordered items. Each line describes a quantity of items Illumina wants to purchase. Set the status of each line item by sending order confirmations clicking Create Order Confirmation. The subtotal is located at the bottom of the purchase order.

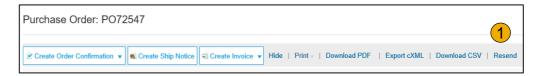

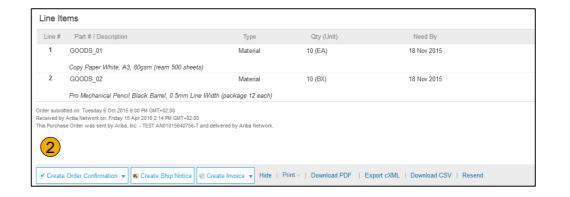

# Manage POs

## Create PDF of PO

Select "Download PDF" as shown.

**Note:** If the document exceeds 1000 lines or is larger than 1MB size, details are not shown in the UI. Therefore the detail is not included in the PDF generated.

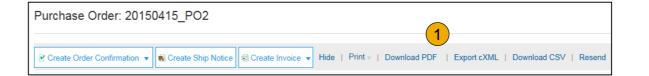

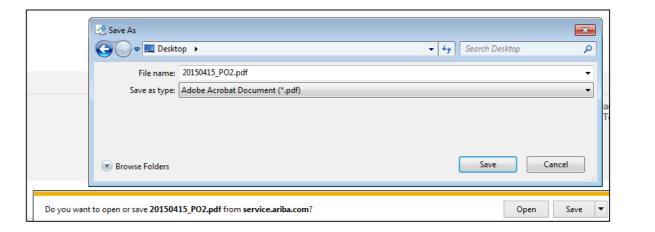

## **Section 4: Invoice Methods**

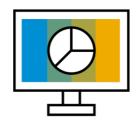

**Invoice Information** 

<u>Customer Specifications</u>

**Invoice Rules** 

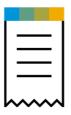

**Invoice Methods** 

PO Flip

Credit Memo

Copy Invoices

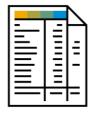

Invoice Management

Search for Invoice

**Check Invoice Status** 

Invoice History

<u>Modifying Invoices</u>

Invoice Reports

Invoice Archival

# **Illumina Invoice Requirements**

Invoice failure process: It is the supplier's responsibility to monitor invoice failures in Ariba and take proper action. Please ensure there is a process in place to monitor the error messages of the failed invoices, do the corrections as needed and resubmit the corrected invoices. Otherwise the invoice will not reach Illumina's account and won't be paid.

Illumina has multiple Legal Entities: Company name and address in the invoice ("Sold to" information) must always match with address information found in the PO "Bill To". Please ensure you are aware of the Legal Entity list and be prepared to invoice for all legal entities. Wrong name and address details will cause invoice failure.

Service Items: For service items the PO item has the Quantity and Price fields "flipped" to allow partial service/invoice receipt. Example: order of a service in a total contract amount of \$2,000. Service will be performed over several visits.

- Service item will be created with quantity = 2,000 units and price = \$1. Total amount for the service item will be \$2,000
- Service is performed, corresponding partial services. Example: the first visit costs \$500
- Invoice quantity submitted by supplier should be created as: **500 units** and **price = \$1** to reflect the PO price and issue right amount.

Honor PO price: Invoices should always reflect the price on the PO. If any price change is performed by supplier after the period of PO creation and goods receipt, the invoice will be rejected. The PO requestor must be notified of a PO change/approval before shipment and invoicing. Please allow 30 days for price changes!

**Do not:** Send by email/pdf/paper an invoice that is also being sent thru Ariba Network to avoid duplication processing issues. Ariba Network should be the only method used to send invoices when PO is received in Ariba and credit memos to Illumina.

# **Review Illumina Specifications**

- PO and Invoice must match Part number, Currency, Unit Price, Unit of Measure, Quantity already received by the buyer
- Attachments Are in scope for both header level or line item level in the PO
- Purchase Order Rejections/Changes You MUST contact the requestor on the Purchase Order and cc Purchase\_Orders\_1000@illumina.com
- Shipping Data Shipping address can be at the header if there is one address on the PO; if multiple addresses, it should be at the line item level
- <u>Remittance Address</u> is required. So, please save at least one remittance address on your supplier account -> Company Settings -> Remittances -> EFT/Check Remittances. <u>However</u>, **DO NOT enter** any contact name in the **Contact** section when you add a remittance address; leave it blank/ do not select a contact. It will show up as a Remit to Name on the Illumina's end and cause an issue.
- <u>Special Handling, Payment Term, Comment, and Shipping Documents</u> are at the header level for all. If the invoice is mixed with services and materials, then it can be at line item level.
- <u>"Sold To" Name</u> Required and address is to match PO "Bill To" Name and address. Please be aware that ship to addresses do not determine bill to location, especially if the PO has an Ad hoc location (shipping address manually populated by the user)
- <u>Invoice Tolerance</u> Invoice quantities > PO's quantities are not allowed. Zero tolerance for higher quantities on the invoice.
- <u>Invoice Numbers</u> Can be alphanumeric; standard Ariba setup is in scope; no limitation. If an invoice is rejected on Illumina side, this invoice number cannot be reused by the supplier as it will be automatically rejected as duplicated.
- Tax Data Is accepted at the header level and line item level.
- Backdating on Invoice Up to 60 days.

## **Review Illumina Invoice Rules**

These rules determine what you can enter when you create invoices.

- 1. Login to your Ariba Network account via supplier.ariba.com
- 2. Select the Company Settings dropdown menu and under Account Settings, click Customer Relationships.
- A list of your Customers is displayed. Click the name of your customer (Illumina).
- Scroll down to the Invoice Setup section and view the General Invoice Rules.
- If Illumina enabled Country-Based Invoice Rules then you will be able to choose your Country in Originating Country of Invoice from the drop down menu.
- Click Done when finished.

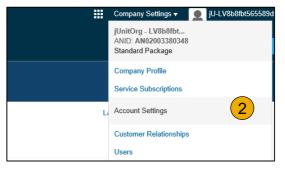

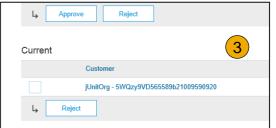

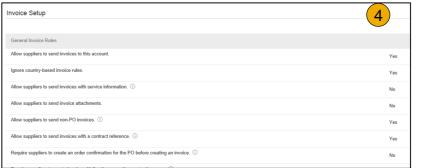

To create a PO-Flip invoice (or an invoice derived from a PO that you received via Ariba Network):

- From the home screen within your Ariba Network account, select the Create dropdown menu and select PO Invoice.
- For PO Invoice select a PO number.
- 3. Click on the Create Invoice button and then choose Standard Invoice.
- 4. Invoice is automatically pre-populated with the PO data. **Complete all fields marked with an asterisk and add tax as applicable**. Review your invoice for accuracy on the **Review** page. If no changes are needed, click **Submit** to send the invoice to Illumina.

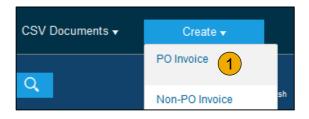

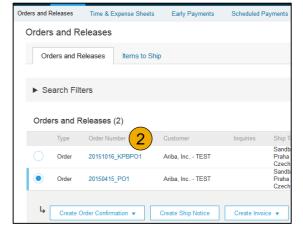

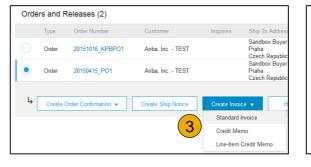

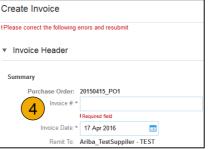

#### Header

Invoice is automatically pre-populated with the PO data. Complete all fields marked with an asterisk and add tax as applicable.

- 1. **Enter an Invoice #** which is your unique number for invoice identification. The Invoice Date will auto-populate.
- 2. **Select Remit-To** address from the drop down box if you have entered more than one.
- 3. Tax and Shipping can be entered at either the Header or Line level by selecting the appropriate radio button.
- 4. You can also add some additional information to the Header of the invoice such as: Special Handling, Payment Term, Comment, Attachment, Shipping Documents.
- 5. **Scroll** down to the Line items section to select the line items being invoiced.

**Note:** Attachment file size should not exceed 40MB.

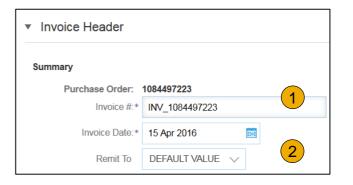

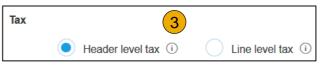

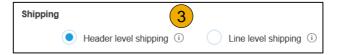

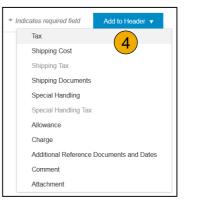

#### Line Items

Line Items section shows the line items from the Purchase Order.

- Review or update Quantity for each line item you are invoicing.
- 2. **If you wish** to exclude a line item from the invoice, click on the line item's green slider. You can also exclude the line item by clicking the check box to the left and clicking 'Delete'.

**Note:** You can generate another invoice later to bill for the excluded item.

- 3. **Select** the line item to which tax is to be applied using the Line Item # checkbox. To apply the same tax to multiple line items, select those line items to be taxed at the desired rate.
- 4. To configure additional Tax Options within the Tax Category tool, use the **Configure Tax Menu** option.
- Check Tax Category and use the drop down to select from the displayed options. Click Add to Included Lines.

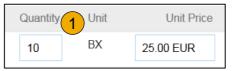

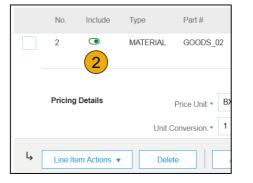

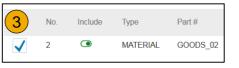

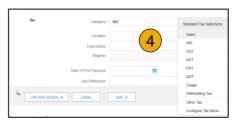

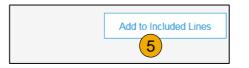

## Additional Tax Options & Line Item Shipping

To configure additional tax options click Configure Tax Menu under the Tax Category drop down. Create new tax categories and as needed.

- 1. Select the Line Item to apply different tax rates to each line item.
- Click Line Item Actions > Add > Tax.
   Upon refresh, the Tax fields will display for each selected line item.
- 3. Click Remove to remove a tax line item, if not necessary.
- 4. **Select** Category within each line item, then either populate the rate (%) or tax amount and click update.
- 5. **Enter** shipping cost to the applicable line items if line level shipping has been selected.

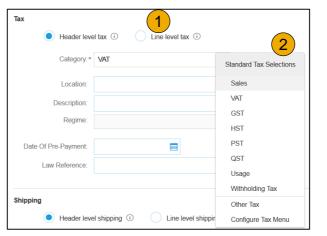

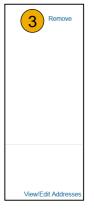

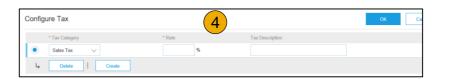

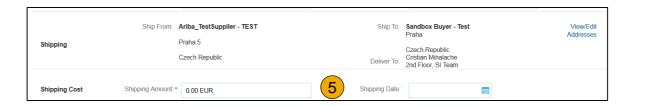

## **Detail Line Items**

6. Additional information can be viewed at the Line Item Level by editing a Line Item.

| 6                                      | Line Items                              |                                                     |                                              | 2 Line Items, 2 Included, 0 Previously Invoi |
|----------------------------------------|-----------------------------------------|-----------------------------------------------------|----------------------------------------------|----------------------------------------------|
| Line Item Actions ▼ Delete Add ▼  Edit | Insert Line Item Options  Tax Category: | ✓ Shipping Documer                                  | ts Special Handling Discount                 | Add to Included Lines                        |
| Add                                    | 6 No. Include Type Part#                | # Description                                       | Customer Part # Quantity                     | Unit Unit Price Subtotal                     |
| Shipping Documents                     | ✓ 1                                     | DS_01 Copy Paper White, A3, 80gsm (ream 500 sheets) | 5                                            | EA 0.50 EUR 2.50 EUR                         |
| Create Inveine                         |                                         |                                                     |                                              |                                              |
| Create Invoice                         |                                         |                                                     |                                              | Done Cancel                                  |
|                                        |                                         |                                                     |                                              |                                              |
|                                        |                                         |                                                     |                                              |                                              |
| ▼ Invoice Item                         |                                         |                                                     | * Indicates requ                             | uired field Line Item Actions ▼              |
| Quant                                  | tity:* 5                                | Part#:                                              | GOODS_01                                     |                                              |
| Ur                                     | nit: EA                                 |                                                     |                                              |                                              |
| Unit Pric                              | ce:* 1.00 EUR                           |                                                     |                                              |                                              |
| Subtot                                 | tal: 5.00 EUR                           |                                                     |                                              |                                              |
| Description                            | Descript                                | Copy Paper White, A3, 80gsm (ream 500 ion:          | sheets)                                      |                                              |
|                                        |                                         |                                                     |                                              |                                              |
| Pricing Details Price Ur               | nit.* PCE                               | Price Unit Quantity:*                               | 2                                            |                                              |
| Unit Conversion                        | on:* 1                                  | Description:                                        | This field specifies that 1 Box is equivalen |                                              |
|                                        |                                         |                                                     |                                              |                                              |
| Inspection Da                          | ate:                                    |                                                     |                                              |                                              |
| Ship Froi                              | m: Ariba_TestSuppiler - TEST            |                                                     | Sandbox Buyer - Test                         | View/Edit                                    |
| Shipping                               | Praha 5                                 |                                                     | Praha<br>Czech Republic                      | Addresses                                    |
|                                        | Czech Republic                          | Deliver To:                                         | Cristian Mihalache                           |                                              |

## Review Allowances and Charges

If Allowances and Charges are included in the PO, these will convert to the Invoice at either Invoice Header or Line Item Level based on where the information is on PO:

- 1. Header Allowance and Charges
- 2. Line level Allowance and Charges

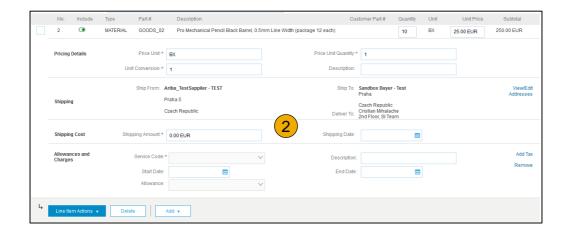

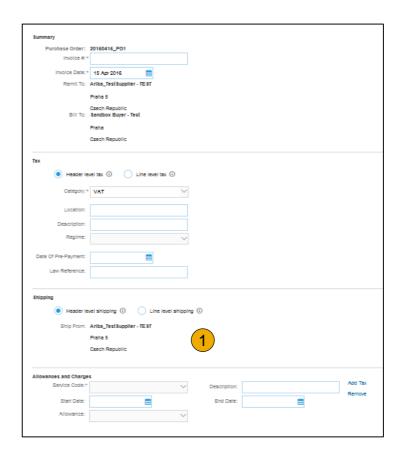

## Line Item Comments

- To add comments at the line items select Line Items, then click at Line Item Actions >Add >
   Comments.
- 2. Upon refresh or **Update**, the Comments field will display. Enter applicable Comments in this field.
- Click Next.

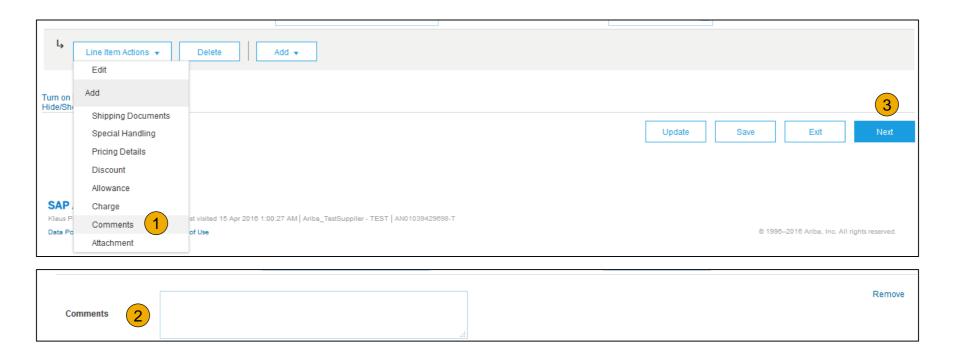

## Add Service Lines to Invoices

- Select the Add dropdown menu and select Add General Service OR Add Labor Service.
- Enter details for General or Labor Service. General Service lines ask for limited details, including Service Start and End dates. Labor Service contains additional fields includes rate, term, and contractor information.

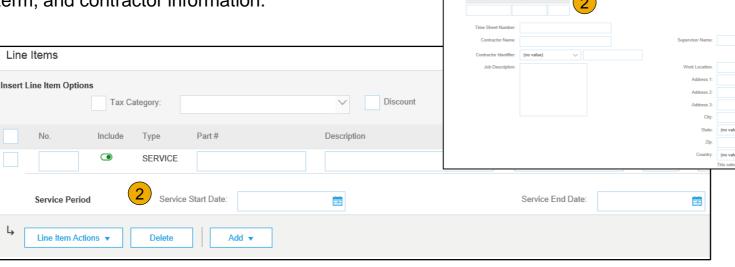

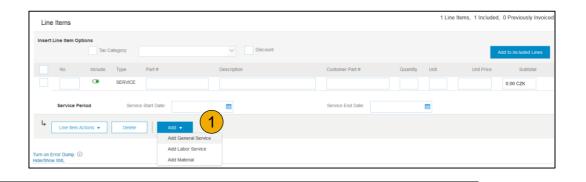

## Review, Save, or Submit to Customer

- Review your invoice for accuracy from the Review page. Scroll down the page to view all line item details and invoice totals.
- 2. If no changes are needed, click **Submit** to send the invoice to Illumina.
- If changes are needed, click **Previous** to return to previous screens and make corrections before submitting.
- 4. Alternatively, **Save** your invoice at anytime during invoice creation to work on it later.
- You may resume working on the invoice by selecting it from **Outbox>Drafts** on your Home page.
- 6. You can keep draft invoices for up to 7 days.

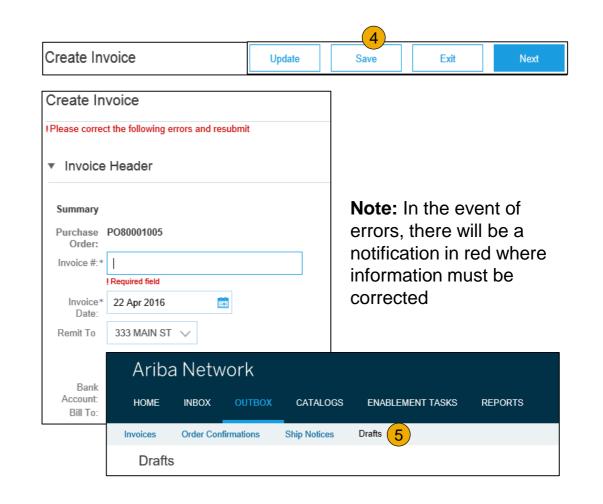

## **Create a Credit Memo**

#### Line Level Detail

To create a line level credit memo against an invoice:

- Select the OUTBOX tab.
- **Select** your previously created invoice.
- Click the button on the Invoice screen for Create Line-Item Credit Memo.
- **Complete** information in the form of Credit Memo (the amount and taxes will automatically be negative). Make sure that all required fields marked with asterisks (\*) are filled in.
- Click Next.
- Review Credit Memo.
- Click Submit.

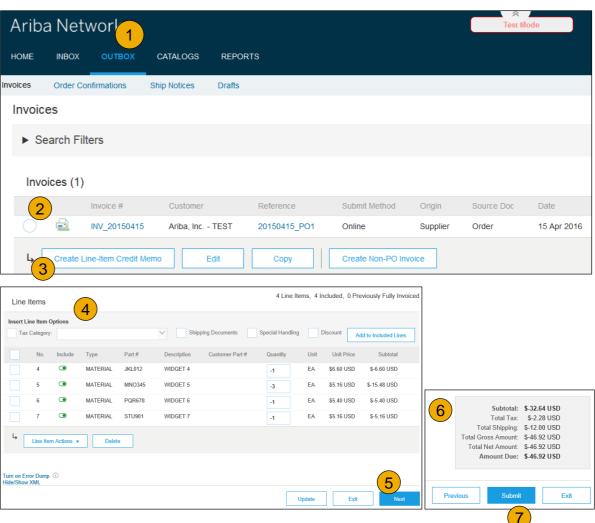

# **Copy an Existing Invoice**

To copy an existing invoice in order to create a new invoice:

- Select the OUTBOX Tab.
- Either Select the radio button for the invoice you want to copy, and click Copy. OR Open the invoice you want to copy.
- 3. On the Detail tab, click Copy This Invoice.
- 4. Enter an new invoice number.
- For VAT lines, make sure the date of supply at the line level is correct.
- 6. Edit the other fields as necessary.
- 7. Click Next, review the invoice, and save or submit it.

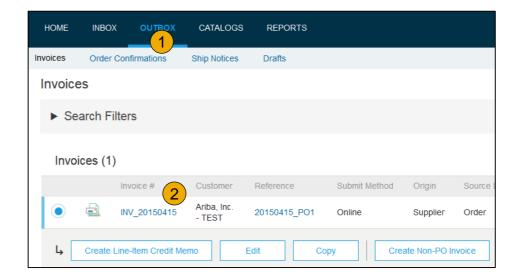

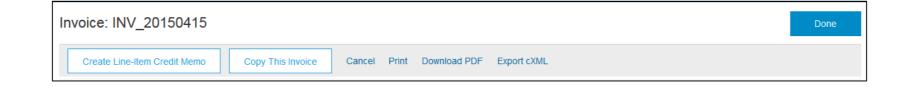

## Search for Invoice

## (Quick & Refined)

#### **Quick Search:**

- 1. From the Home Tab, Select Invoices in the Document type to search.
- 2. Select Illumina from Customer Drop down menu.
- 3. Enter Document #, if known. Select Date Range, up to 90 days for Invoices and Click Search.

**Refined Search:** Allows a refined search of Invoices within up to 90 last days.

- 4. **Search** Filters from Outbox (Invoices).
- 5. **Enter** the criteria to build the desired search filter.
- Click Search.

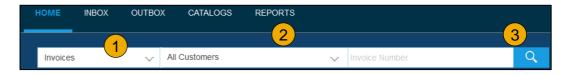

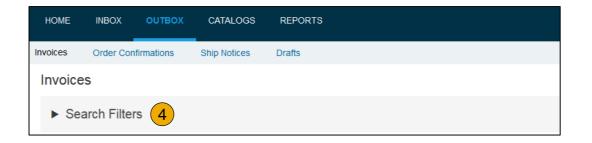

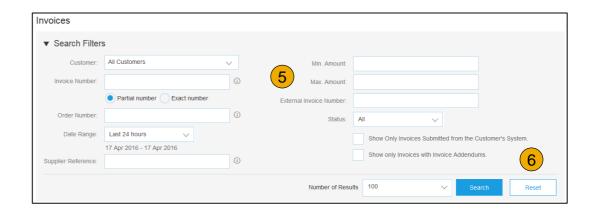

## **Check Invoice Status**

## Routing Status To Your Customer

#### **Check Status:**

If you configured your Invoice Notifications as noted earlier in this presentation, you will receive emails regarding invoice status. You can also check invoice status from the **Outbox** by selecting the invoice link.

#### **Routing Status**

Reflects the status of the transmission of the invoice to Illumina via the Ariba Network.

- Obsoleted You canceled the invoice
- Failed Invoice failed Illumina invoicing rules. Illumina will not receive this invoice
- Queued Ariba Network received the invoice but has not processed it
- **Sent** Ariba Network sent the invoice to a queue. The invoice is awaiting pickup by the customer
- Acknowledged Illumina invoicing application has acknowledged the receipt of the invoice

## **Check Invoice Status**

#### Review Invoice Status With Your Customer

#### **Invoice Status**

Reflects the status of Illumina's action on the Invoice.

- Sent The invoice is sent to the Illumina but they have not yet verified the invoice against purchase orders and receipts
- Canceled Illumina does not support this invoice status
- Paid Illumina does not support this invoice status
- Approved Illumina does not support this invoice status
- Rejected Illumina has rejected the invoice or the invoice failed validation by Ariba Network. If Illumina accepts the invoice or approves it for payment, invoice status updated to Sent (invoice accepted) or Approved (invoice approved for payment)
- Failed Ariba Network experienced a problem routing the invoice

# **Review Invoice History**

#### **Check Status Comments**

#### Access any invoice:

- Click on the History tab to view status details and invoice history.
- History and status comments for the invoice are displayed.
- Transaction history can be used in problem determination for failed or rejected transactions.
- When you are done reviewing the history, click Done.

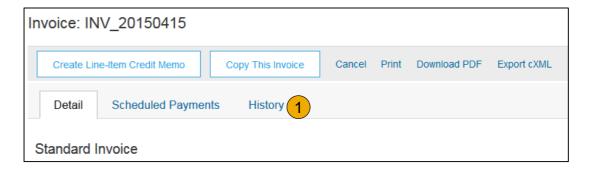

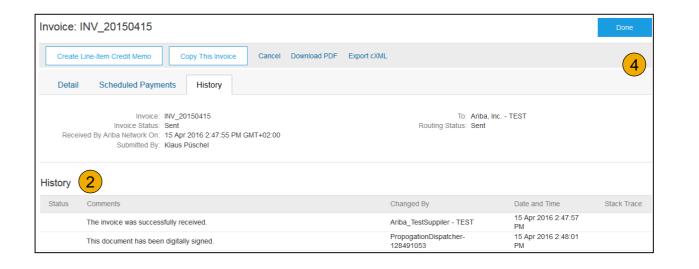

# **Modify an Existing Invoice**

## Cancel, Edit, and Resubmit

- 1. Click the Outbox tab.
- In the Invoice # column, click a link to view details of the invoice.
- 3. Click Cancel. The status of the invoice changes to Canceled.
- Click the Invoice # for the failed, canceled, or rejected invoice that you want to resubmit and click Edit.
- Click Submit on the Review page to send the invoice.

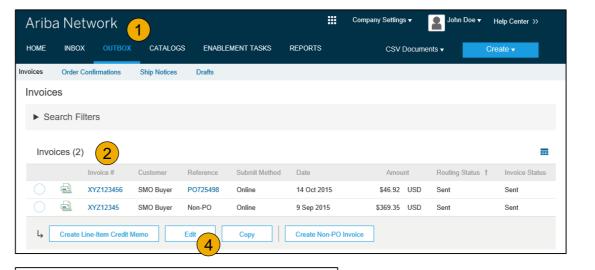

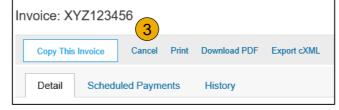

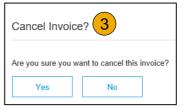

## **Download Invoice Reports**

## **Learn About Transacting**

Reports help provide additional information and details on transactions on the Network in a comprehensive format.

- 1. Click the Reports tab from the menu at the top of the page.
- Click Create.

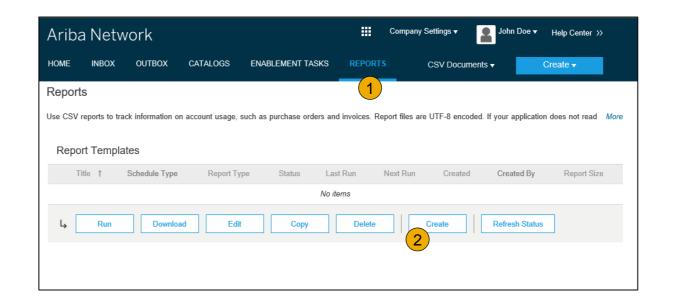

- **Invoice reports** provide information on invoices you have sent to customers for tracking invoices over time or overall invoice volume for a period of time.
- **Failed Invoice reports** provide details on failed and rejected invoices. These reports are useful for troubleshooting invoices that fail to route correctly.
- Reports can be created by Administrator or User with appropriate permissions.
- **Bronze** (and higher) members may choose **Manual** or **Scheduled** report. Set scheduling information if Scheduled report is selected.

# **Invoice Reports**

- Enter required information. Select an Invoice report type — Failed Invoice or Invoice.
- Click Next.
- Specify Customer and Created Date in Criteria.
- Click Submit.
- You can view and download the report in CSV format when its status is Processed.

Report

2 Criteria

**Note:** For more detailed instructions on generating reports, refer to the **Ariba Network Transactions Guide** found on the **HELP** page of your account.

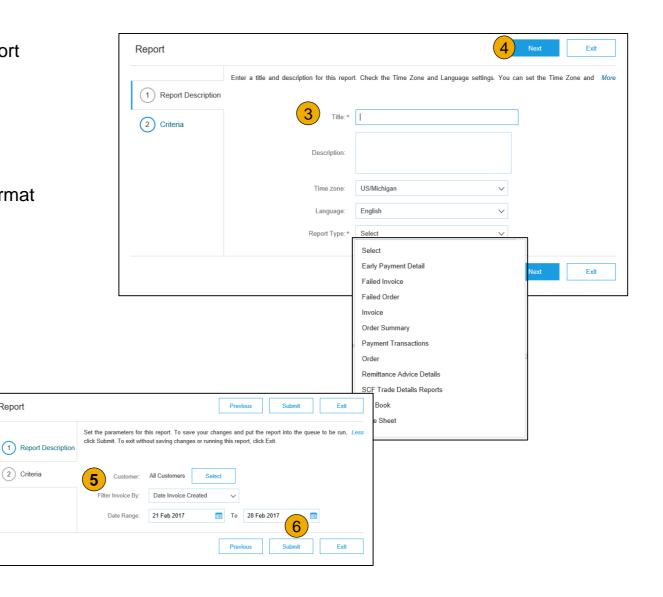

## **Invoice Archival**

Configuring invoice archiving allows you to specify the frequency, immediacy, and delivery of zipped invoice archives. If you wish to utilize it, please follow these steps:

- 1. From the **Company Settings** dropdown menu, select **Electronic Invoice Routing.**
- 2. Select the tab **Tax Invoicing and Archiving.**
- Scroll down to Invoice Archival and select the link for Configure Invoice Archival.
- 4. Select **frequency** (Twice Daily, Daily, Weekly, Biweekly or Monthly), choose Archive Immediately to archive without waiting 30 days, and click **Start**.
  - If you want Ariba to deliver automatically archived zip files to you, also enter an Archive Delivery URL (otherwise you can download invoices from your Outbox, section Archived Invoices).
  - Note: After Archive Immediately started you can either Stop it or Update Frequency any time.
- 5. You may navigate back to the **Tax Invoicing and Archiving** screen in order to subscribe to **Long-Term Document Archiving** for an integrated archiving solution. (More details within the Terms and Policies link.)

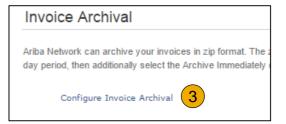

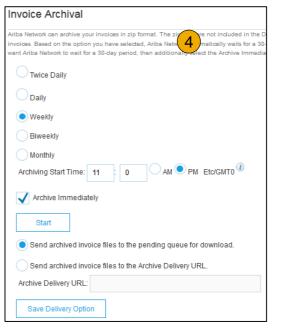

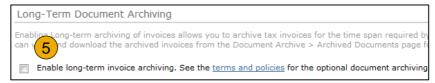

# **Section 5: Ariba Network Help Resources**

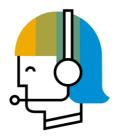

**Customer Support** 

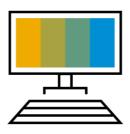

Supplier Information Portal

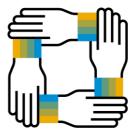

**Additional Resources** 

Useful Links and Webinars

Troubleshoot Your Invoice

# **Customer Support**

#### **Supplier Support During Deployment**

#### **Ariba Network Registration or Configuration Support**

- Email SAP Ariba Enablement Team at ILMNsupplierenablement@illumina.com
  - Registration/ Account Configuration
  - Supplier Fees
  - General Ariba Network Questions

#### **Illumina Enablement Business Process Support**

- Email Illumina Enablement Team at ILMNsupplierenablement@illumina.com
  - Business-Related Questions

#### **Illumina Purchase Order Issue Support**

- Email Procurement Team at <u>Purchase\_Orders\_1000@illumina.com</u>
  - Purchase Order issue and concerns

#### Illumina Supplier Information Portal

Find your supplier information portal <u>HERE</u>

#### **Supplier Support Post Go-Live**

#### **SAP Ariba Global Customer Support**

- <u>Click here</u> to find your appropriate customer support phone number
- Help Desk: 1 800 974 4899

(for North America)

| Option 1 | Establishing connection                   |
|----------|-------------------------------------------|
| Option 2 | Resetting password                        |
| Option 3 | Sending invoice/handling invoicing errors |
| Option 4 | Fees and participating on AN              |
| Option 5 | Ariba Pay, Discount Management,           |
|          | Supply Chain Finance                      |
| Option 6 | Technical support                         |

# **Training & Resources**

## Illumina Supplier Information Portal

- Select the Company Settings Menu in the top right corner and then click the Customer Relationships link.
- 2. **Select** the buyer name to view transactional rules: The Customer Invoice Rules determine what you can enter when you create invoices.
- 3. **Select** Supplier Information Portal to view documents provided by your buyer.

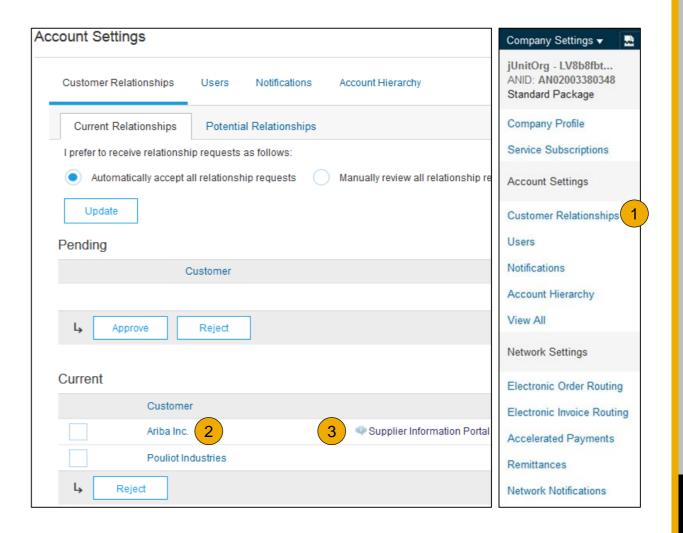

## **Useful Links and Webinars Available**

## Links

- Ariba Supplier Pricing page
- Ariba Network Hot Issues and FAQs
- Ariba Cloud Statistics and Network Notification
  - Detailed information and latest notifications about product issues and planned downtime – if any – during a given day
- SAP Ariba Discovery
- Ariba Network Overview
- Support Center
- Learning Center

## **Webinars**

#### Supplier Success Sessions

- Created by Ariba Network Customer Support
- Example topics:
  - Introduction to Ariba Network
  - Registration
  - Invoicing
  - Using the help center

#### 30 on Thursdays

- Information sessions on Supplier best practices
- Example Sessions:
  - Uncover Advanced Functionality to Maximize Value
  - Introduction to Supplier Electronic Integration
  - Roadmap to Your Ariba Network Subscription

#### Live Demonstrations

- Understand SAP Ariba's solutions
- Example Demos:
  - PunchOut for e-Commerce managers
  - Creating electronic catalogs
  - Integrating with your customers through cXML

## **Troubleshoot Your Invoice Issues**

How do I know which type of invoice to create?

What does this error message mean?

How do I cancel an invoice that I've sent?

How do I edit and resubmit an invoice that I've sent?

What should I do if my invoice has been rejected?

Can I resend a
failed or rejected
invoice with the
same invoice
number?

How do I tell
when my invoice
will be paid?

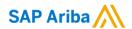

# Thank you.

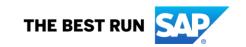